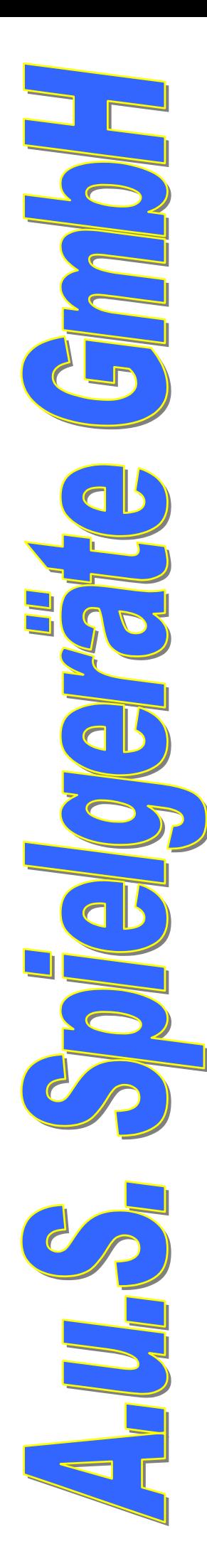

# Clone5 1.0

# *GEBRAUCHS-Anweisung*

<span id="page-1-0"></span>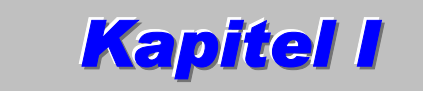

## <span id="page-1-1"></span>*1 - Einleitung*

Das vorliegende Handbuch beschreibt das Steuer- und Konfigurationsprogramm für den elektronischen Münzprüfer RM5.

#### <span id="page-1-2"></span>1.1 Konfiguration:

#### **Minimale Vorraussetzung**

- 1 PC mit kompatiblen Eigenschaften, wie:
	- PENTIUM Prozessor oder kompatibel
		- 64 MB RAM
	- 1 Grafikkarte 800x600 256 Farben.
		- 1 CD-Leser

## **Empfohlene Vorraussetzung**

- 1 PC mit kompatiblen Eigenschaften, wie:
	- PENTIUM Prozessor oder kompatibel
		- 128 MB RAM
	- 1 Grafikkarte 800x600 256 Farben
		- 1 CD-ROM Leser
		- 1 Audio-Karte
		- 1 Internetanschluss

#### <span id="page-1-3"></span>*2 - Installation*

#### <span id="page-1-4"></span>2.1 Automatisch

Den Computer einschalten und die CD-ROM in den CD-Leser einlegen. Nach einigen Minuten startet die automatische Installation und danach muss man die Anweisungen befolgen, die auf dem Bildschirm angezeigt werden. Wenn dies nicht passieren sollte, führen Sie bitte die manuelle Installation durch, wie hier folgend beschrieben.

#### <span id="page-1-5"></span>2.2 Manuell

Den Computer einschalten und die CD-ROM in den CD-Leser einlegen. Die « *Start*» Taste der Anlaufmenüleiste anklicken und «*Execute*» wählen. Im Feld « *Open* », « *X:\Setup* » eingeben, wo X das Laufwerk Ihres CD-Lesers angibt; dann « *Ok* » anklicken. Die Angaben durchführen, die auf dem Bildschirm erscheinen.

#### <span id="page-1-6"></span>*3 - Parameter*

Die Parameter erlauben Ihnen, einige Einstellungen der Programmoptionen zu bestimmen. Zur Freischaltung oder Blockierung auf den Start-Bildschirm « *Parameters* » Menü klicken.

#### <span id="page-1-7"></span>3.1 Tonzeichen

Man kann diese Einstellung abschalten, wenn Sie die Anfangstonzeichen oder Preisbestätigungsanalyse nicht hören wollen.

## <span id="page-1-8"></span>3.2 Automatische Angleichung

Diese Option stellt das Defaultverhalten im Wahlfall « *Adjustment* » fest.

#### <span id="page-2-2"></span>3.3 Direkte Eintragung

Mit dieser Funktion kann man eine Taste im Kalibrierungsfenster einstellen. Mit dieser Taste kann man eine sofortige Speicherung der sich in der Einstellung befindlichen Preise der Münzmaschine vornehmen.

<span id="page-2-3"></span>3.4 Sprache

Mit dieser Funktion kann man die Programmsprache wählen.

## <span id="page-2-4"></span>*4 - Start*

Auf das Ikon « *Clone5* » des Desktop oder des Menü « *Program* » klicken, um das Programm zu starten. Beim Start sucht das Programm folgende Punkte:

- 1. Einen angeschlossenen Münzprüfer; wenn dieser vorhanden ist, wird automatische der benutzte Eingang ausgewählt.
	- 2. Der angegebene Parameter zeigt den benutzten Eingang an<sup>1</sup>.
- 3. Wenn keiner dieser beiden Funktionen Erfolg haben sollte, wählt das Programm einen Eingang aus, der am gebrauchtem Computer frei ist. ([Figur 1\)](#page-2-0)

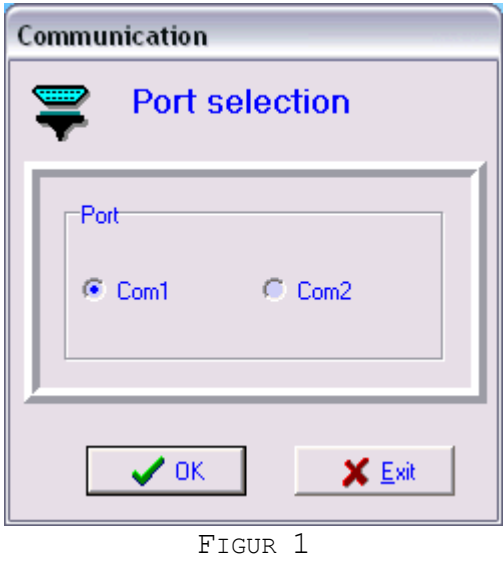

<span id="page-2-0"></span>In diesem Fall müssen Sie den Eingang angeben, den Sie benutzen wollen, oder besser gesagt, an den Sie den Münzprüfer angeschlossen haben. Mit der Taste « *Exit* » können Sie das Programm verlassen. Der Eingangsname wird im Titel des Startfensters angezeigt ([Figur 2\)](#page-3-0).

<span id="page-2-1"></span>1 ComX; X stellt den ausgewählten Eingang dar

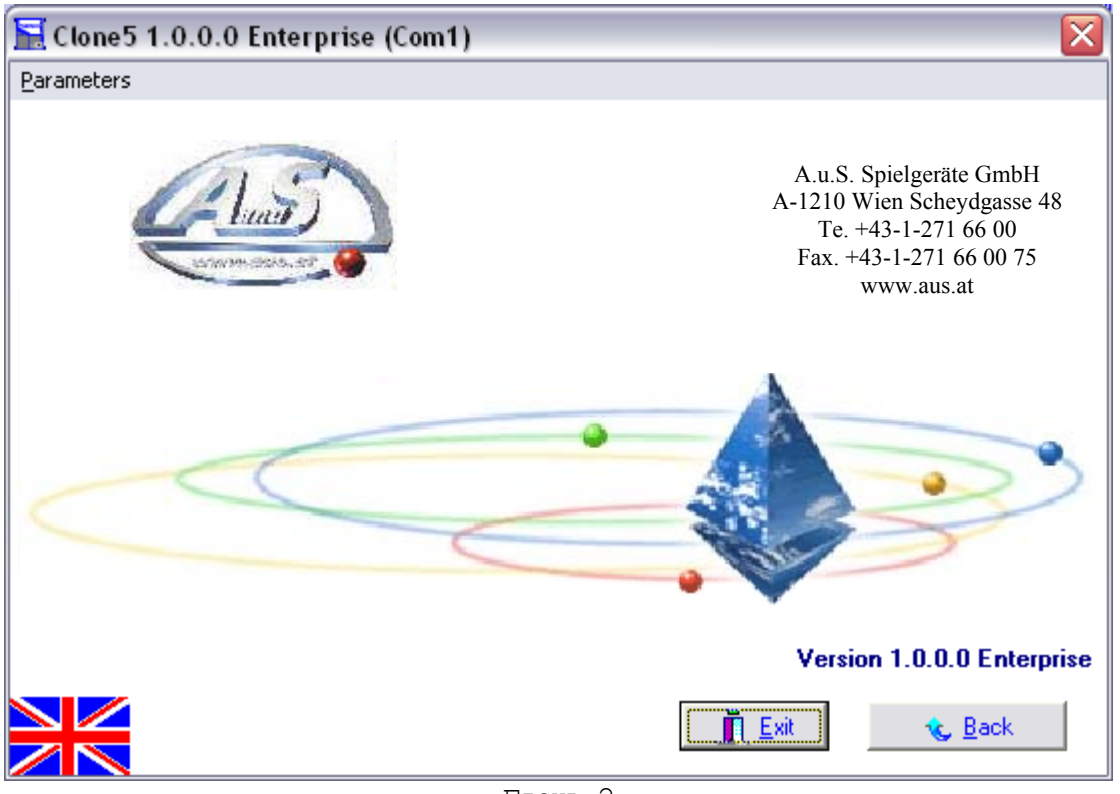

FIGUR 2

<span id="page-3-0"></span>Nach der Wahl des Eingangs geht das Programm zum nächsten Fenster über und dabei werden alle Informationen des angeschlossenen Münzprüfers gespeichert. (Figur 3).

| $\mu$ , $\mu$ , $\mu$ , $\mu$ , $\mu$ , $\mu$ , $\mu$ , $\mu$ , $\mu$ , $\mu$ , $\mu$ , $\mu$<br>$\mathbf{\overline{x}}$<br>$\mathbf{\Xi}$ Setting                    |                                                                                                    |
|----------------------------------------------------------------------------------------------------|----------------------------------------------------------------------------------------------------|
| Identification:                                                                                                    | Description :                                                                                                    |
| 鼺<br>S,<br>Ġ<br>O<br>Calibration Control<br>Overlap.<br>Values<br>Copy                                                                                                | च्च<br>≝<br>لتعد<br>丞<br>$\mathbb{R}^2$<br>lea.<br><b>Ed.</b><br>Write<br>Save<br>Read<br>Open<br>Cloning  <br>Mini-Pgm |
| Channel 1 to 10                                                                                                    | Channel 11 to 20   Channel 21 to 30   Channel 31 to 40   Channel 41 to 50   Channel 51 to 60   Configuration   Hardware |
| <b>HFU</b><br>Dim.<br>High<br>Low                                                                                                    | LF<br><b>HFL</b><br>Enable Value<br>Sub.<br>Amp.<br>High<br>Low                                                         |
| 174 177<br>1<br>27<br>7<br>60<br>$\mathbf{0}$                                                                                                    | 104 170<br>⊽<br>$\mathbf{0}$<br>$\mathbf{0}$<br>53<br>2.00<br>39<br>49<br>18<br>90                                      |
| 153 156<br>$\overline{2}$<br>18<br>38<br>7<br>$\bf{0}$                                                                                                    | $105$ 153<br>⊽<br>1.00<br>21<br>$\mathbf{0}$<br>$\mathbf{0}$<br>36<br>18<br>58<br>98                                    |
| $161$ 165<br>3<br>7<br>48<br>63<br>$\bf{0}$                                                                                                    | 144 174<br>96 126<br>⊽<br>0.50<br>32<br>43<br>$\mathbf{0}$<br>18<br>$\bf{0}$                                            |
| 142 146<br>4<br>18<br>30<br>7<br>$\bf{0}$                                                                                                    | $100$ 130<br>143 174<br>⊽<br>0.20<br>31<br>18<br>36<br>$\bf{0}$<br>$\mathbf{0}$                                         |
| 111 117<br>5<br>$\bf{0}$<br>11<br>$\bf{0}$<br>7                                                                                                    | $101$ 137<br>138 172<br>⊽<br>0.10<br>22<br>18<br>$\mathbf{0}$<br>14<br>$\bf{0}$                                         |
| 130 134<br>6<br>7<br>$\bf{0}$<br>11<br>$\bf{0}$                                                                                                    | $104$ 163<br>⊽<br>0.05<br>14<br>29<br>20<br>30<br>$\mathbf{0}$<br>$\bf{0}$<br>95                                        |
| 98 106<br>7<br>7<br>$\bf{0}$<br>$\bf{0}$<br>6                                                                                                    | 83 160<br>⊽<br>0.02<br>16<br>18<br>83<br>$\mathbf{0}$<br>$\bf{0}$<br>$\bf{0}$<br>34                                     |
| 8<br>38<br>$\mathbf{0}$<br>7<br>62<br>6<br>$\bf{0}$                                                                                                    | 118 162<br>24 252<br>⊽<br>10<br>0.01<br>$\mathbf{0}$<br>16<br>$\mathbf{0}$<br>$\bf{0}$                                  |
| $\overline{9}$                                                                                                    | ⊽                                                                                                    |
| 10                                                                                                    | ⊽                                                                                                    |
| Assembly date:<br>14/03/2002<br><b>Serial Number</b><br>20/03/2002<br>Programming date :<br>$\mathbf{r}$ Egit<br>Software date<br>31/01/2002<br>Hardware Release: 5.3 |                                                                                                    |

<span id="page-3-1"></span>FIGUR 3

Nach kurzer Zeit werden alle Informationen auf dem Video angezeigt.

## <span id="page-4-0"></span>*5 - Achtung*

Alle durchgeführten Veränderungen besitzen keine Gültigkeit auf den Münzprüfer, wenn diese nicht vorher eingespeichert wurden. Es besteht nur eine Ausnahme für die Kopierfunktion, d.h. die Daten werden sofort auf den Münzprüfer übertragen.

Jetzt können Sie das Programm benutzen.

<span id="page-5-1"></span>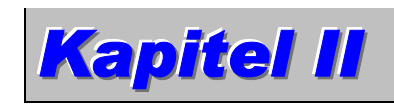

## <span id="page-5-2"></span>*6 - Eichung*

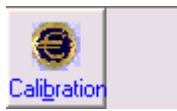

Mit der Eichfunktion kann man die Eichung eines Kanals des Münzprüfers vornehmen, um ein Geldstück oder Münze zu erkennen. Um in diese Funktion zu gelangen, klicken Sie bitte auf « *Calibration* ».

Nachdem man erneut die Informationen des Münzprüfers gelesen hat, erscheint auf dem Bildschirm folgende Angabe. ([Figur 4\)](#page-5-0)

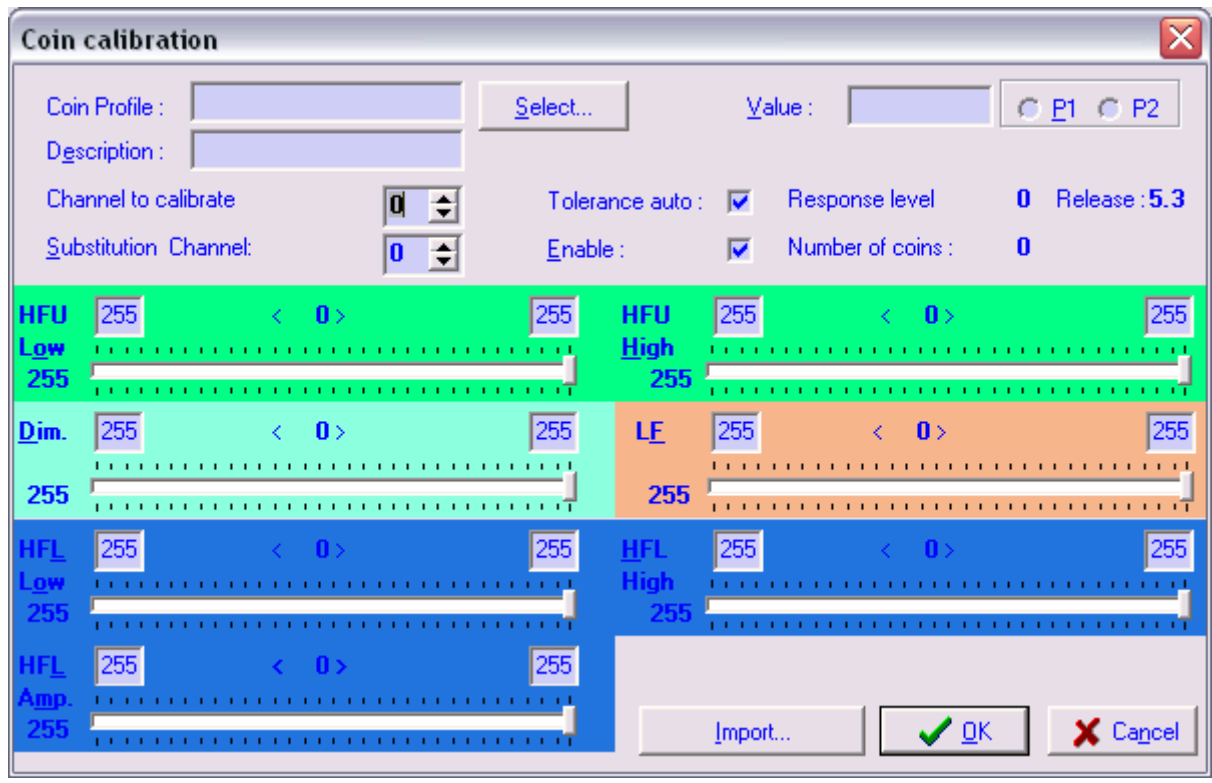

<span id="page-5-0"></span>FIGUR 4

#### <span id="page-5-3"></span>6.1 Felder- und Tastenbeschreibung

## **Oberer Teil**

## **Geldstückprofil/ Coins profile**

Feld zum eintragen des Profilnamen der gewählten Münze.

#### **Beschreibung/ Description**

Feld zur Beschreibung oder Hinweise bezüglich des gebrauchten Profils.

## **Wahl/ Selection**

Taste, mit der man zur Steuerung der Profilparameter gelangt. [\(Figur 7\)](#page-10-0)

#### **Wert/ Value**

Feld zum Eintragen des zu eichenden Münzwertes. Um in dieses Feld zu gelangen, muss ein Basiswert vorhanden sein.

#### **Kanalprogrammierung/ Channel to calibrate**

In dieses Feld wird die Kanalnummer eingetragen, die geeicht/programmiert werden soll. Der Wert muss zwischen 1 und 59 liegen.

## **Wechselkanal/ Substitution channel**

In dieses Feld muss die Kanalnummer eingegeben werden (oder Ausgang), welche sich bei Münzerkennung aktiviert.

Der Wert 0 (Null) ist gestattet und bedeutet keinen Wechsel.

- Im Parallelmodus sind nur die Kanäle 1 bis 6 aktiv.
- Im Doppelmodus sind die Kanäle 1 bis 32 aktiv.
- Im Doppel-Confida-Moduls sind die Kanäle 1 bis 16 aktiv.

## **Automatische Toleranz/ Tolerance auto**

Diese Funktion ist normalerweise eingestellt, d.h., dass das Programm automatisch die Standardtoleranzen auswählt und anwendet, die in der Münzeichphase aufgetreten sind. Wenn diese Funktion gelöscht wird, kann man mit dem Programm die anzuwendenden Toleranzwerte personalisieren. [\(Figur 5\)](#page-7-0).

#### **Freigabe/ Enabled**

Mit dieser Funktion kann man den entsprechenden Kanal freischalten oder nicht. Ein Kanal kann für die Münzaufnahme programmiert werden, jedoch nicht freigeschaltet werden.

#### **Ansprechniveau/Response level**

Ein Wert der nicht **0** ist, zeigt eine Unregelmäßigkeit an. Prüfen, dass die mobile Klappe gut geschlossen ist.

#### **Stückzahl/Number of coins**

Zeigt die bereits in der Eichphase vom Münzprüfer abgetasteten Geldstücke/Münzen an. Um eine Fehlerdifferenz zu vermeiden, raten wir mindestens 10 Stück einzuwerfen.

## **Modell/Version**

Zeigt das Modell Ihres Münzprüfer an.

## **Unterer Teil**

Die Felder in diesem Teil mit Einstellregler zeigen die Fenster mit den Werte der akzeptierten Parameter an. Jedes dieser Felder wird nach der Werteanalyse nach jedem Münzdurchlauf angepasst und verändert. Jedes Mal wenn der Wert verändert wird, wird der Hintergrund des Wertes rot. Es ist jedoch möglich, die Werte auch manuell nach den vom Programm vorgeschlagenen Werten zu verändern.

Der Wert zwischen den angegebenen Zeichen < > zeigt die Grösse des Akzeptationsfensters auf.

Der Wert auf der linken Seite des Einstellreglers, zeigt die letzte Ablesung des Münzprüfers der letzten eingesteckten Münze an. Die Zahl selbst wird rot, wenn der Wert den im Akzeptationsfenster letzten angegebenen Wert überschreiten sollte.

Der Einstellregler erlaubt die Anzeige des gesamten Akzeptationsfensters; die Position des Cursor ist proportional zum Wert der letzten Ablesung.

#### **Einspeichern**[2](#page-6-0)

Mit dieser Taste kann man Werte von einem externen File aus kopieren/einspeichern. Bei Fileöffnung passt (Normalisierung) das Programm automatisch die Werte für den Münzprüfer an. Aus diesem Grund können leichte Wertunterschiede zu den vorhandenen Fileoriginalwerten auftreten, d.h. Unterschiede zwischen zwei Münzprüfern.

## **Ok**

Funktionsbestätigungstaste.

## <span id="page-6-0"></span>**Löschen/Cancel**

Mit dieser Taste kann man auf das vorherige Fenster zurückgehen ohne jegliche Veränderung zu bestätigen oder Funktion durchzuführen.

 2 Nur für das professionale Modell

## **Eichprogrammierung**

## **Schnellprogrammierung**

- Die Nummer des Kanals angeben, den man eichen möchte.
	- Mindestens 10 Geldstücke/Münzen zum Eichen einwerfen.
		- Auf « *Ok* » klicken.

Eine Dialognachricht teilt Ihnen mit, ob Sie einen weiteren Kanal eichen möchten. Bei "Nein", kehrt das Programm zum Ausgangsfenster zurück. Weiterhin analysiert das Programm die geeichten Münzwerte und zeigt weiterhin automatisch eventuelle vorliegende Überlagerungen an [\(Figur 6\)](#page-8-0).

## **Genaue Beschreibung**

- Auf die Taste " *Select "* klicken, wenn man ein eigenes Geldstückprofil anlegen oder benutzen möchte. (siehe Münzprofil)
- Wenn man einen Wert angeben oder P1–, –P2– auswählen möchte, muss man sich vergewissern, das auch ein Basiswert vorhanden ist.
	- Die Nummer des zu eichenden Kanals angeben.
	- Den Wechselkanal angeben und wenn notwendig, diesen auch auf 0 belassen.
		- "*Enable* " wählen, wenn man wirklich diesen Kanal wählt.
		- Mindestens 10 zu eichende Geldstücke/Münzen einwerfen.
	- Wenn notwendig können leichte Wertkorrekturen manuell angebracht werden.
		- « *Ok* » klicken.
- Wenn die "*Tolerance auto* " nicht gewählt worden ist, erscheint das Dialogfenster, um die gewünschten Toleranzen eingeben zu können (Figur 5), die in die verschiedenen Felder eines jeden Parameters eingegeben werden müssen.

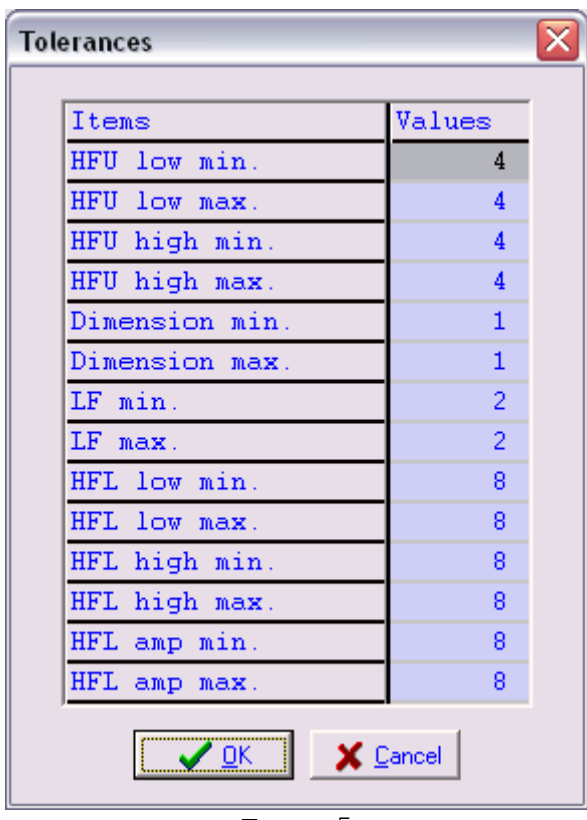

<span id="page-7-0"></span>FIGUR 5

• Nach der Festlegung der Tolleranzen und nach der OK Bestätigung, fragt das Programm, ob man einen weiteren Kanal programmieren möchte.

## **Einspeichern**

- Auf die Taste « *Import* » klicken und das entsprechende File auswählen [.coi], das man anwenden und angleichen möchte. Bitte halten Sie sich für weitere Angaben an das Kapitel, welches die Taste "Import" beschreibt.
	- Sicherstellen, dass das eingespeicherte File von der Comestero Group stammt oder freigegeben ist.

Am Ende der Eichprogrammierung führt das Programm eine Kontrolle durch, um eventuelle Überlagerungen festzustellen. Wenn Überlagerungen festgestellt werden sollten, erscheint automatisch ein Fenster mit einer Liste der überlagerten Kanäle. (Figur 6).

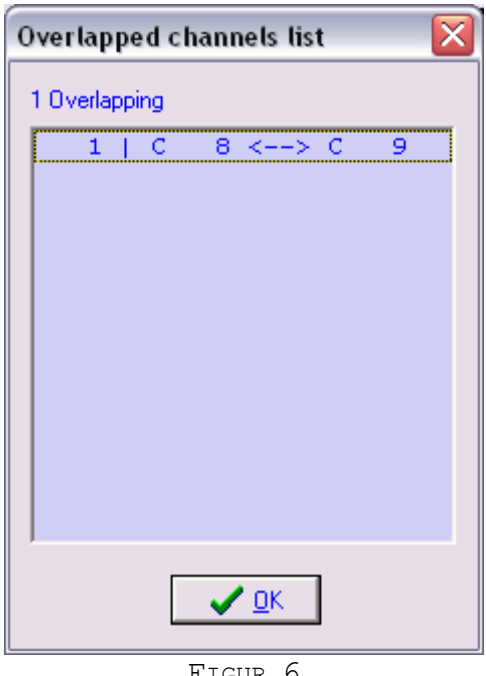

<span id="page-8-0"></span>FIGUR 6

## **Geldstückprofil**

Im Fenster ([Figur 7\)](#page-10-0) befinden sich die Felder zur Geldmünzenbeschreibung:

- Toleranz
- Wert
- Aktiv
- Auswechselkanal

Um das Fenster für die Geldstückprofile zu öffnen auf die Taste "*Select* " klicken.

#### <span id="page-8-1"></span>6.2 Felder- und Tastenbeschreibung

#### **Filename/Name**

Feld zur Filenameeingabe als auch des Geldstückprofils.

#### **Beschreibung/Description**

Feld zur Beschreibung oder Hinweise bezüglich des gebrauchten Profils.

#### **Auswechselkanal/Channel of substitution**

In dieses Feld muss die Kanalnummer eingegeben werden (oder Ausgang), welche sich bei Münzerkennung aktiviert. Der Wert 0 (Null) ist gestattet und bedeutet keinen Wechsel.

- Im Parallelmodus sind nur die Kanäle 1 bis 6 aktiv.
- Im Doppelmodus sind die Kanäle 1 bis 32 aktiv.
- Im Doppel-Confida-Moduls sind die Kanäle 1 bis 16 aktiv.

#### **Wert/ Value**

Feld zum Eintragen des zu eichenden Münzwertes. Um in dieses Feld zu gelangen muss ein Basiswert vorhanden sein.

## **Toleranz/Tolerances**

Toleranztabelle. Um die Tabelle zu verändern, muss man das entsprechende Wertfeld auswählen.

Für die Suche im Database benutzen Sie bitte die rechte Tabelle. Mit den Pfeiltasten kann man das entsprechende record auswählen. Die Taste « - » kann man benutzen, wenn man den gewählten record löschen möchte.

## **Öffnen/Open**

Mit der Taste « *Open* » kann man den gewählten record öffnen und auf den Bildschirm rufen. Ein doppeltes klicken auf den Filenamen führt zum gleichen Ergebnis.

#### **Daten Sicherstellen/Save**

Mit der Taste « *Save* » kann man ein File mit den Bildschirmdaten speichern. Um ein record anzulegen muss unbedingt ein Profilname vergeben werden.

#### **Schliessen/Close**

Mit der Taste « *Close* » schließt man den vorhandenen Vorgang und geht auf das vorhergehende Fenster zurück. Wenn Sie ein record aus dem Database gewählt haben sollten, wird dieses angewandt.

#### **Anwendung/Apply**

Mit der Taste « *Apply* » wird die Eichung mit den Bildschirmwerten oder mit den Recorddaten des Database freigeschaltet.

<span id="page-9-0"></span>6.3 Gebrauch

#### **Erstellung eines Profils**

Um ein Profil zu erstellen, wie folgt vorgehen:

- Die Taste « *Select* » im Eichfenster anklicken.
- Die Werte in die verschiedenen Felder eintragen.
	- Die Taste « *Save* » anklicken.

#### **Löschen eines Profils**

Um ein Profil zu löschen, wie folgt vorgehen:

- Die Taste « *Select* » im Eichfenster anklicken.
	- Das zu löschende record anklicken.
		- Die Taste « » anklicken.
		- Bestätigen.

## **Anwendung eines Profils**

Um ein Profil vom Database anzuwenden, wie folgt vorgehen:

- Die Taste « *Select* » im Eichfenster anklicken. Es wird das Profilfenster Teile aufgerufen ([Figur 7\)](#page-10-0)
	- Das Profil/Record auswählen.
	- Die Taste « *Apply* » anklicken.
	- Die Taste « *Close* » anklicken.

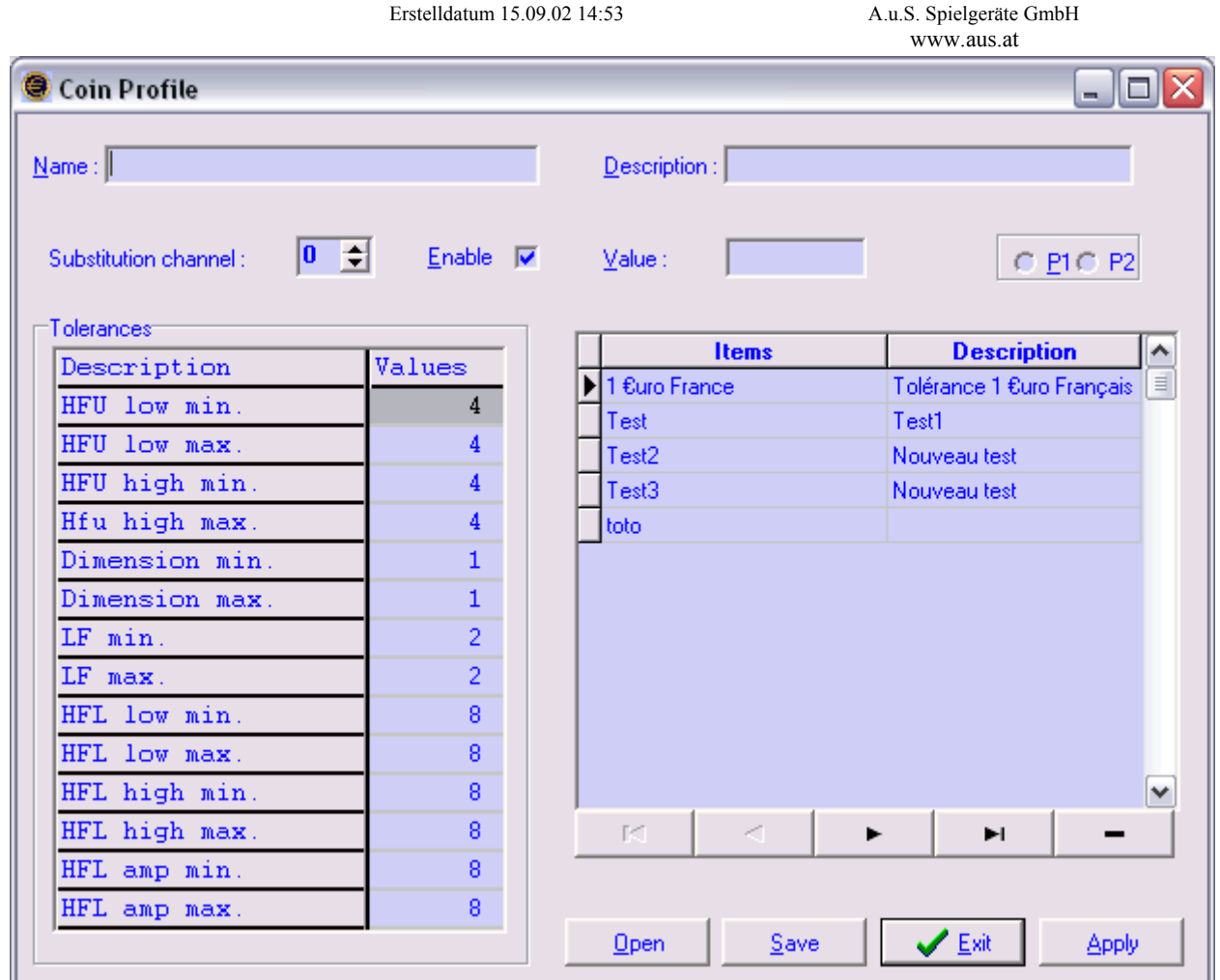

<span id="page-10-0"></span>FIGUR 7

## <span id="page-10-2"></span>*7 - Kontrolle*

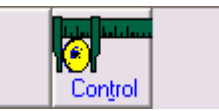

Die Funktionskontrolle ermöglich in einfacher Weise die Parameter eines vorher geeichten Kanals zu verbessern oder ganz einfach deren Gültigkeit zu kontrollieren. Um in die Funktion zu gelangen, einfach die Taste « *Control* » anklicken.

Es erscheint ein Dialogfenster, wie hier unten aufgezeigt ([Figur 8\)](#page-10-1). In diesem Fenster muss man die Kanalnummer angeben, die man kontrollieren oder verbessern möchte. Wenn im Feld « *Channel* » 0 (Null) angegeben ist, gibt das Programm bei Münzeinwurf die entsprechende Kanalnummer an, um die relativen Daten zu laden; der Kanal kann aber auch bereits geeicht sein.

Wenn man die Funktion « *With adjust* » beläßt, korrigiert das Programm automatisch die eventuell unterschiedlichen Werte und hebt sie in rot hervor.

<span id="page-10-1"></span>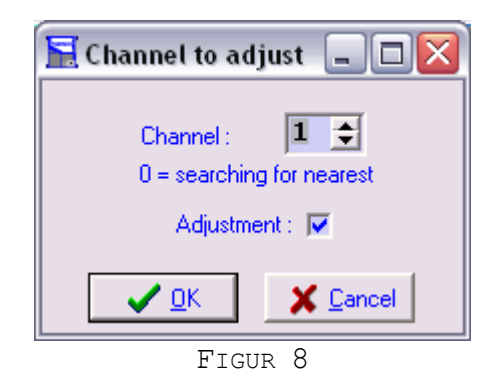

Wenn Sie « *Ok* » anklicken, erscheint das hier unten aufgezeigte Fenster [\(Figur 9\)](#page-11-0).

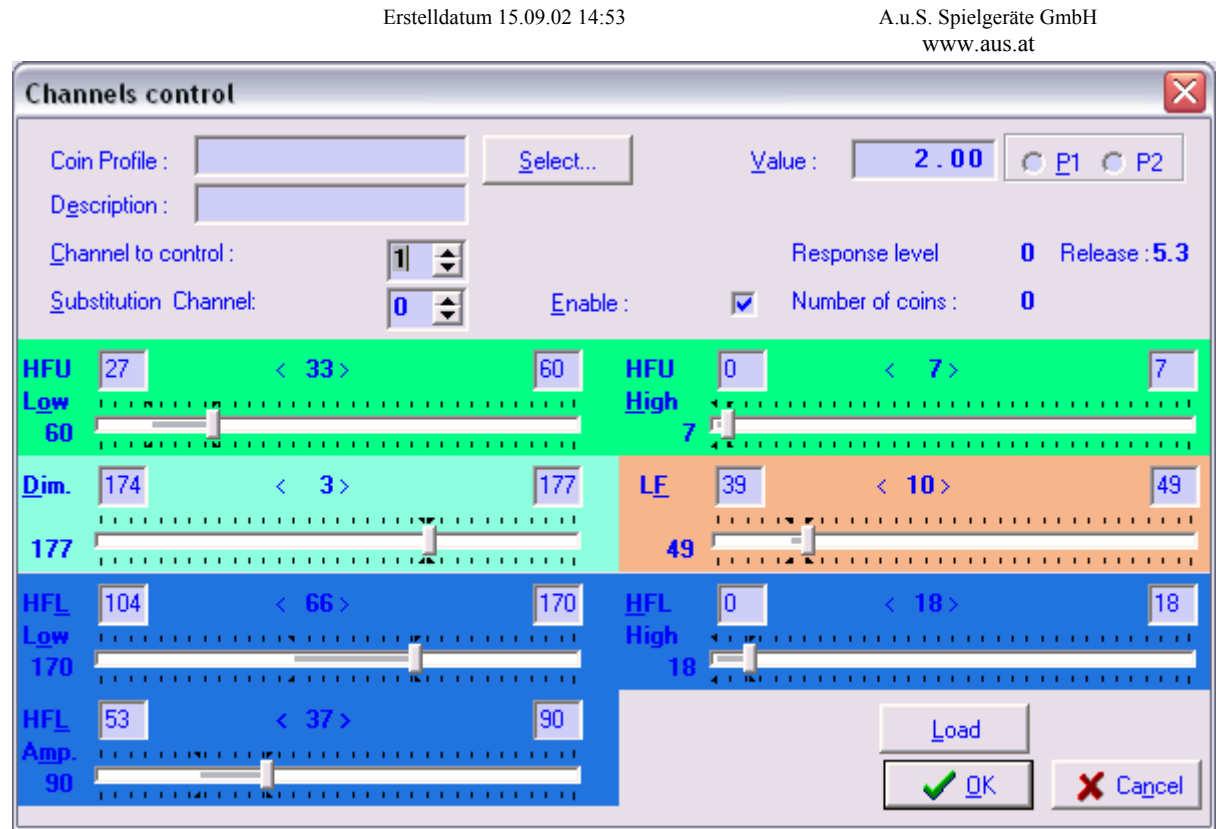

<span id="page-11-0"></span>FIGUR 9

Bitte alle Kontrollen durchführen und notwendige Veränderungen anbringen.

Mit der Taste « *Load* » können sie die laufenden Veränderungen abbrechen und die Werte eines anderen Kanals, im Feld « *Channel to control* », laden.

Die Taste « *Ok* » anklicken, um die durchgeführten Veränderungen zu bestätigen und gültig zu machen.

## <span id="page-11-2"></span>*8 - Kopieren, Versetzen oder Löschen*

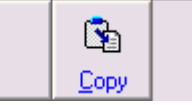

Die Funktion « *Copy* » ermöglicht die Werte eines Kanals zu kopieren, versetzen oder zu löschen. Die Taste « *Copy* » anklicken, um in die Funktion zu gelangen. Es erscheint das hier unten aufgezeigte Fenster Kanalkopierung ([Figur 10\)](#page-11-1).

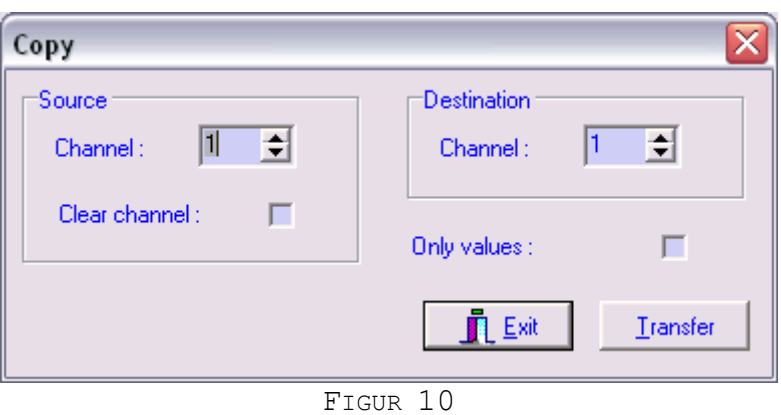

## <span id="page-11-3"></span>8.1 Felder- und Tastenbeschreibung

#### <span id="page-11-1"></span>**Kanalkopieren/Source Channel**

In diesem Feld muss die Bezugskanalnummer angegeben werden. Der angegebene Wert muss zwischen 1 und 59 liegen.

#### **Nullstellung/Source clear channel**

Die Nullstellung anklicken, wenn man nach dem Kopieren oder Versetzen, den Bezugskanal auf Null stellen möchte.

## **Bestimmung/Destination channel**

In diesem Feld muss die Bestimmungskanalnummer angegeben werden. Der gültige Wert muss zwischen 1 und 59 liegen, muss jedoch unterschiedlich vom Bezugswert sein.

## **Nur Datenwerte/Only data**

Wenn man diese Funktion wählt, kopiert das Programm nur die Parameterwerte des Bezugskanals und beeinflußt nicht den freigegebenen Kanal oder eventuell den Auswechselkanal und die angegliederten Wert.

<span id="page-12-0"></span>8.2 Gebrauch

#### **Kanalversetzung**

- Im Feld « *Source channel* » die zu versetzende Kanalnummer angeben.
- Im Feld « *Destination channel* » die Kanalnummer angeben, in die man versetzen möchte.
	- Die Funktion « *Clear channel* » freischalten.
		- Die Taste « *Transfer* » anklicken.

Die Nummer des Bezugskanals und die der Bestimmung müssen unterschiedlich sein.

## **Kanalkopieren**

- Im Feld « *Source channel* » die zu kopierenden Kanalnummer angeben.
- Im Feld « *Destination channel* » die Kanalnummer angeben, in die kopiert werden soll.
	- Sicherstellen, dass die Funktion «« *Clear channel* » nicht aktiv ist.
		- Die Taste « *Transfer* » anklicken .

## **Kanallöschen**

- Im Feld « *Source Canal copy* » die leere Kanalnummer angeben.
- Im Feld « *Destination channel* » die Kanalnummer angeben, die auf Null gestellt werden soll.

• Die Taste « *Transfer* » anklicken.

Die Taste « *Ok* » anklicken, um zum Ausgangsfenster zurückzugehen.

#### <span id="page-12-1"></span>*9 - Überlagerungen*

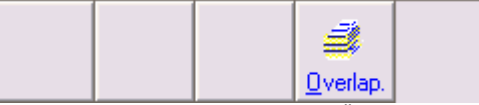

Die Taste « *Overlap.* » anklicken, um die Kanalliste abzurufen, bei denen Überlagerungen vorhanden sind. [\(Figur 6\)](#page-8-0). Wenn keine Überlagerungen in den Kanälen vorliegen sollten, wird dies durch ein Info mitgeteilt. Die Taste « *Ok* » anklicken, um zum Ausgangsfenster zurückzugehen.

#### <span id="page-12-2"></span>*10 - Wertetabelle*

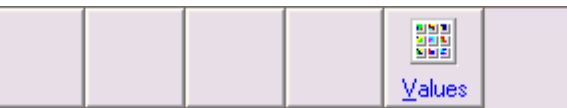

Mit der Wertetabelle kann man die Werte steuern, die für jeden Kanal vorgesehen sind. Beim Aufrufen dieser Funktion, erscheint das hier unten aufgeführte Fenster [\(Figur 11\)](#page-13-0) mit den vom angeschlossenem Münzprüfer gelesenen Werten.

www.aus.at

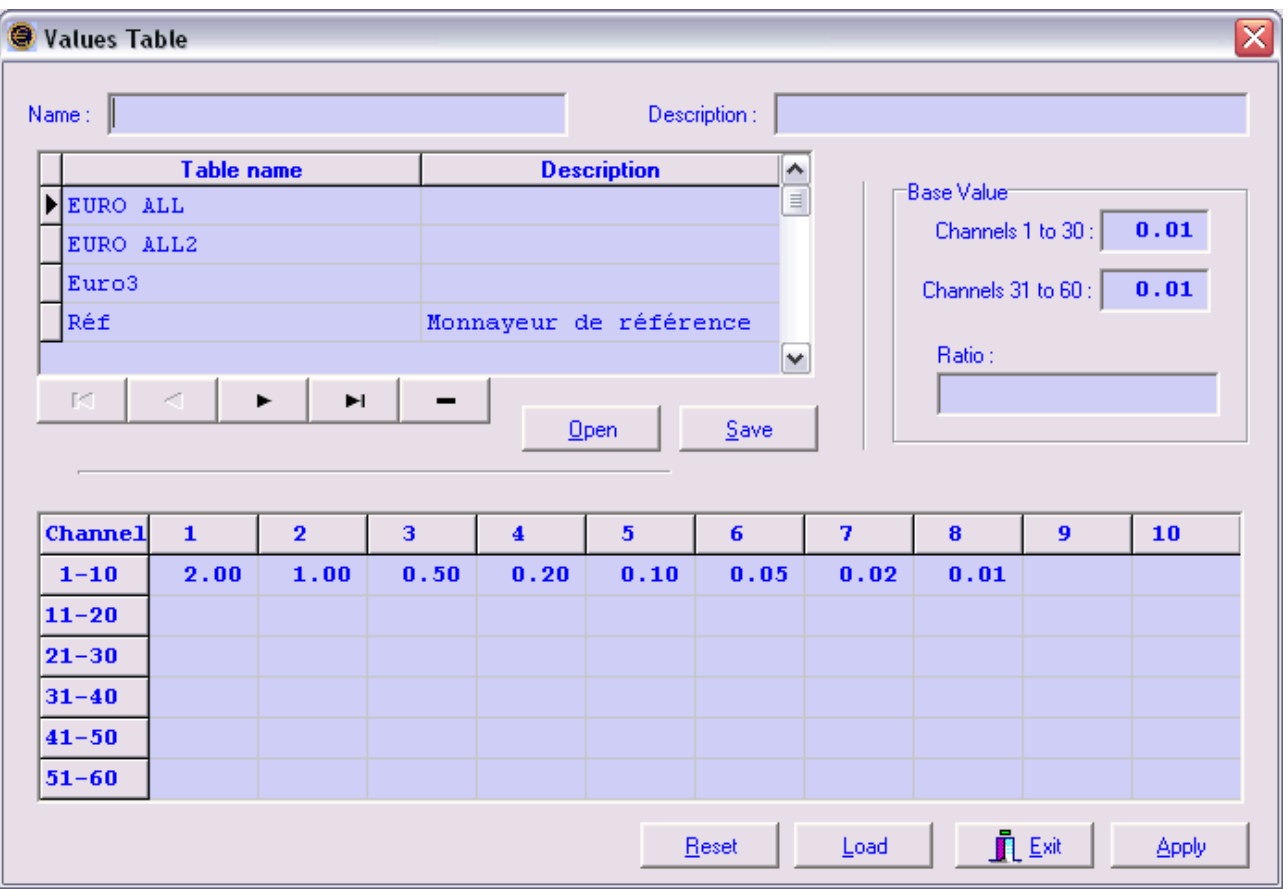

<span id="page-13-0"></span>FIGUR 11

#### <span id="page-13-1"></span>10.1 Felder- und Tastenbeschreibung

## **Filename/Name**

Feld zur Filenameeingabe als auch des Geldstückprofils.

#### **Beschreibung/Description**

Feld zur Beschreibung oder Hinweise bezüglich des gebrauchten Profils.

#### **Basiswert - Kanäle 1 bis 30/Base value of channels 1 to 30**

In diesem Feld muss der Basiswert bezüglich der Kanäle 1 bis 30 angegeben werden. Der Wert darf nicht größer sein als der kleinste Wert der Geldmünze, die akzeptiert werden soll. Die Kanalwerte müssen Vielfachwerte sein.

#### **Basiswert - Kanäle 31 bis 60/Base value of channels 31 to 60**

In diesem Feld muss der Basiswert bezüglich der Kanäle 31 bis 60 angegeben werden. Der Wert darf nicht größer sein als der kleinste Wert der Geldmünze, die akzeptiert werden soll. Die Kanalwerte müssen Vielfachwerte sein.

## **Umrechnungssatz/Ratio**

Der Umrechnungssatz zeigt das Verhältnis an, welches man auf die Münzwerte der Kanäle 31 bis 60 anwenden muss, um sich den ersten 30 anzupassen.

## **Öffnen/Open**

Die Taste « *Open* » anklicken, um die Daten des gewählten und mit Pfeil angegebenen record zu öffnen.

#### **Abspeichern/Save**

Die Taste « *Save* » anklicken, um die auf dem Bildschirm angegebenen Recordwerte abzuspeichern. Zum abspeichern, muß man einen Filenamen eingegeben haben « *Name* ».

#### **Reset**

Mit dieser Taste kann man alle in der Tabelle angegebene Werte auf Null stellen.

## **Laden/Load**

Mit dieser Taste kann man die Werte eines angeschlossenen Münzprüfers laden.

#### **Schliessen/Close**

Die Taste schliesst das Fenster und geht auf das vorhergehende Fenster zurück. Wir wollen daran erinnern, dass vor dem Schliessen die Werte durch anklicken der Taste *"Apply "* freigegeben werden müssen.

## **Anwendung/Apply**

Mit dieser Taste werden die auf dem Bildschirm und bis zu diesem Zeitpunkt verarbeiteten Daten freigegeben.

#### <span id="page-14-0"></span>10.2 Gebrauch

Wenn man dieses Fenster öffnet, lädt das Programm automatisch die Wertetabelle des angeschlossenen Münzprüfers.

## **Reset der Wertetabelle**

Um alle Werte einer Tabelle zu löschen, muss man die Taste « *Reset* » anklicken. Alle Tabellenfelder werden gelöscht.

## **Ablesen der Werte von einem Münzprüfer**

Die Taste « *Load* » anklicken, um die Daten des angeschlossenen Münzprüfers zu lesen (Eichung und Konfiguration). Diese Funktion löscht oder überschreibt alle Informationen die auf dem Bildschirm sichtbar waren.

#### **Einen neuen record anlegen**

- In die verschiedenen Felder die entsprechenden Werte eintragen. Um von einem Feld zum anderen zu gelangen, benützen Sie bitte die Tabulatortaste oder die Pfeiltasten auf Ihrem PC-Tastenfeld.
	- Geben Sie Ihrem record einen Namen.
		- Die Taste « *Save* » anklicken.

## **Gebrauch eines record**

- Wählen Sie bitte ein record aus dem Database.
	- Die Taste « *Open* » anklicken.
	- Die Taste « *Apply* » anklicken.

#### <span id="page-14-1"></span>*11 - Ablesen (Münzprüfer)*

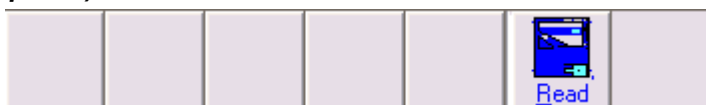

Die Taste « *Read* » anklicken, um die Daten des angeschlossenen Münzprüfer zu lesen. Diese Funktion wird automatisch gestartete, wenn man das Programm Clone5 öffnet und ein zweites Mal, auch hier automatisch, wenn man die Taste « *Calibration* » anklickt.

#### <span id="page-14-2"></span>*12 - Dateneingabe (Münzprüfer)*

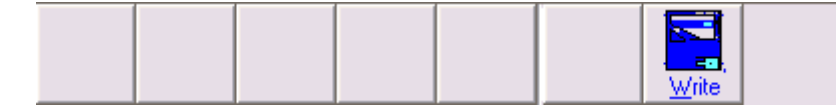

Die Taste «*Write* » anklicken, um in den Münzprüferbildschirm Daten eingeben zu können.

Der Cursor auf der rechten Seite des Bildschirms gibt Ihnen den Stand der Eingabe an.

Diese Funktion muss vor dem Abkoppeln des Münzprüfers vorgenommen werden oder wenn Sie eingestellte Veränderungen testen wollen.

#### <span id="page-14-3"></span>*13 - Lesen eines abgespeicherten File (Öffnen)*

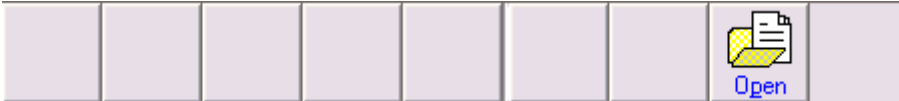

Diese Funktion erlaubt das Ablesen eines abgespeicherten Münzprüfers im Database, um dies auf andere Münzprüfer kopieren zu können. Das Fenster ([Figur 12\)](#page-15-0) zeigt eine Serie von vorher abgespeicherten Daten an. Mit dem gleichen Fenster kann man auch andere externe Datenfiles einspeichern.

Wir möchten hier unterstreichen, dass die hier angegebenen Daten nicht die sind, welche in den kopierten Münzprüfer übertragen werden. Das Programm passt während der Kopierphase die gelesenen Werte an die neuen Sensoren des Münzprüfers an.

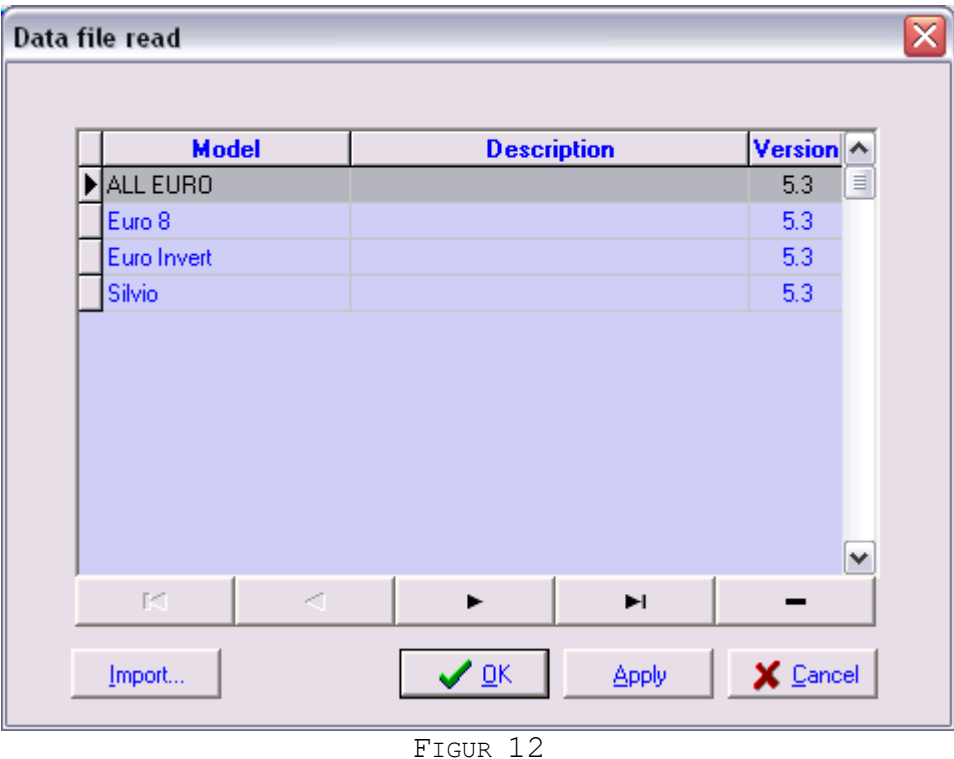

#### <span id="page-15-1"></span>13.1 Felder- und Tastenbeschreibung

#### <span id="page-15-0"></span>**Einspeichern/Import**

Die Taste « *Import* » öffnet das Dialogfenster und führt eine Liste der einzuspeichernden Files auf. Die Datenfiles einer Münze besitzen die Endung [.get]

Sicherstellen, dass das einzuspeichernde File ein Originalfile ist oder von der Comestero Group stammt.

**Ok**

Die Taste « *Ok* » schließt das Fenster und speichert die gewählten oder veränderten Daten auf dem Bildschirm ab.

#### **Anwendung/Apply**

Gibt die auf dem Bildschirm angegebenen Werte frei und kehrt zum vorhergehenden Fenster zurück.

#### **Löschen/Cancel**

Schließt das Fenster und kehrt zur vorherigen Anwendung ohne Veränderungen zurück.

<span id="page-15-2"></span>13.2 Gebrauch

## **Gebrauch eines gespeicherten File im Database**

Nach dem Öffnen des Fensters klicken Sie bitte zwei Mal auf den Filename im Datbase. Das File enthält eine Kopie aller Parameter und Werte eines Münzprüfers.

#### **Einspeichern**

Die Taste « *Import* » anklicken, um ein File zu wählen. Nach der Wahl, wird dieses als neuer record in das Database geladen.

## <span id="page-16-1"></span>*14 - Abspeichern von Filedaten (Save)*

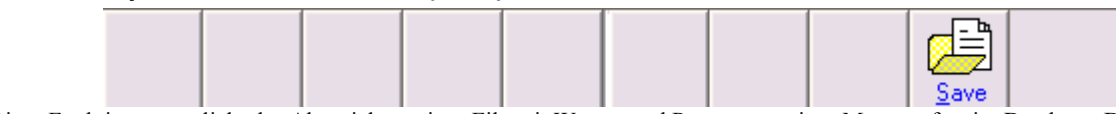

Diese Funktion ermöglicht das Abspeichern eines File mit Werten und Parametern eines Münzprüfers im Database. Die Daten des File können dann später für eine Kopieverdopplung von anderen Münzprüfern benutzt werden.. Um das File abzuspeichern, muss man einen Filnamen im Feld « *Name*» eintragen.

#### <span id="page-16-2"></span>*15 - Programmierungskopierung*

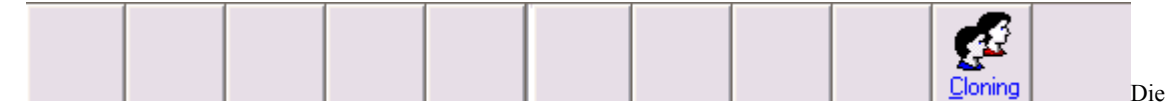

Programmierungskopierfunktion erlaubt die Arbeitsparameter eines Münzprüfers in andere zu kopieren, ohne diese erneut eichen zu müssen.

Es wird geraten, als Mustermodell einen konfigurierten und im Werk geeichten Münzprüfer zu wählen.

<span id="page-16-3"></span>15.1 Gebrauch

- 1. Ein abgespeichertes File wählen.
- 2. Die Taste « *Cloning* » anklicken.

## **Erster Fall**

#### **Gültige Bezugswerte (öfter eintretender Fall)**

- 3. Die zu kopierenden Daten auswählen ([Figur 13\)](#page-16-0).
- 4. Die Taste « *Ok* » anklicken. Das Programm überspielt die Daten direkt in den neuen Münzprüfer in 5 7 Sekunden.

## **Zweiter Fall**

## **Nicht gültige oder fehlende Bezugswerte (sehr selten auftretender Fall)**

- 3. Es erscheint ein Hinweis. In diesem Fall müssen Sie die Kalibrierungsmünzen vorbereiten, die im Kit
	- mitgeliefert werden.
	- 4. Die 5 goldenen Münzen einwerfen und bestätigen.
	- 5. Die 15 silbernen Münzen einwerfen und bestätigen.
	- 6. Die Daten aus dem Programmierungskopierfenster auswählen ([Figur 13\)](#page-16-0).
- 7. Die Taste « *Ok* » anklicken. Das Programm überspielt die Daten direkt in den neuen Münzprüfer in 5 7 Sekunden.

<span id="page-16-0"></span>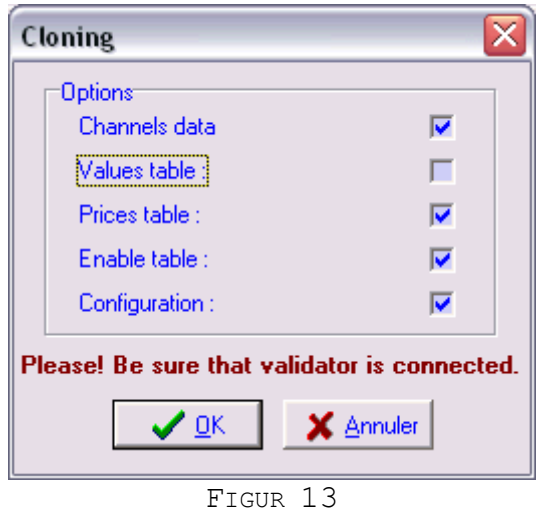

Zum Arbeiten, Verändern oder zur einfachen Kontrolle der Daten eines kopierten Münzprüfers, diese einfach nochmals lesen.

# <span id="page-17-1"></span>*16 - Mini - Pgm (tragbarer Programmierer)* 豜 Mini-Pgm

Die Funktion Mini -

Programmer erlaubt Daten auf einen tragbaren Programmierer zu laden (hauptsächlich von File oder von einem Münzprüfer). Hier werden sie gespeichert, um sie dann in einem weiteren Moment benutzen zu können. Um diesen Vorgang durchzuführen, muss man einen Programmierer über ein Kabel anschliessen und zwei Mal auf die Taste « *Mini-pgm* » klicken. Ein rundes grünes Signal blinkt. Nachdem das Programm den tragbaren Programmierer erfaßt hat, erscheint ein rundes rotes Signal, was die Datenübertragung

anzeigt.

Beim Ende der Datenübertragung erscheint ein grünes blinkendes Signal.

Den Programmierer abkoppeln und die Taste « *Mini-Pgm* » anklicken, um zum vorherigen Fenster zurück zu gehen.

## <span id="page-17-2"></span>*17 - Konfiguration*

Auf die « *Konfiguration* » Taste klicken, um das entsprechende Dialogfenster zu öffnen, welches in der unteren Figur angezeigt ist [\(Figur 14\)](#page-17-0).

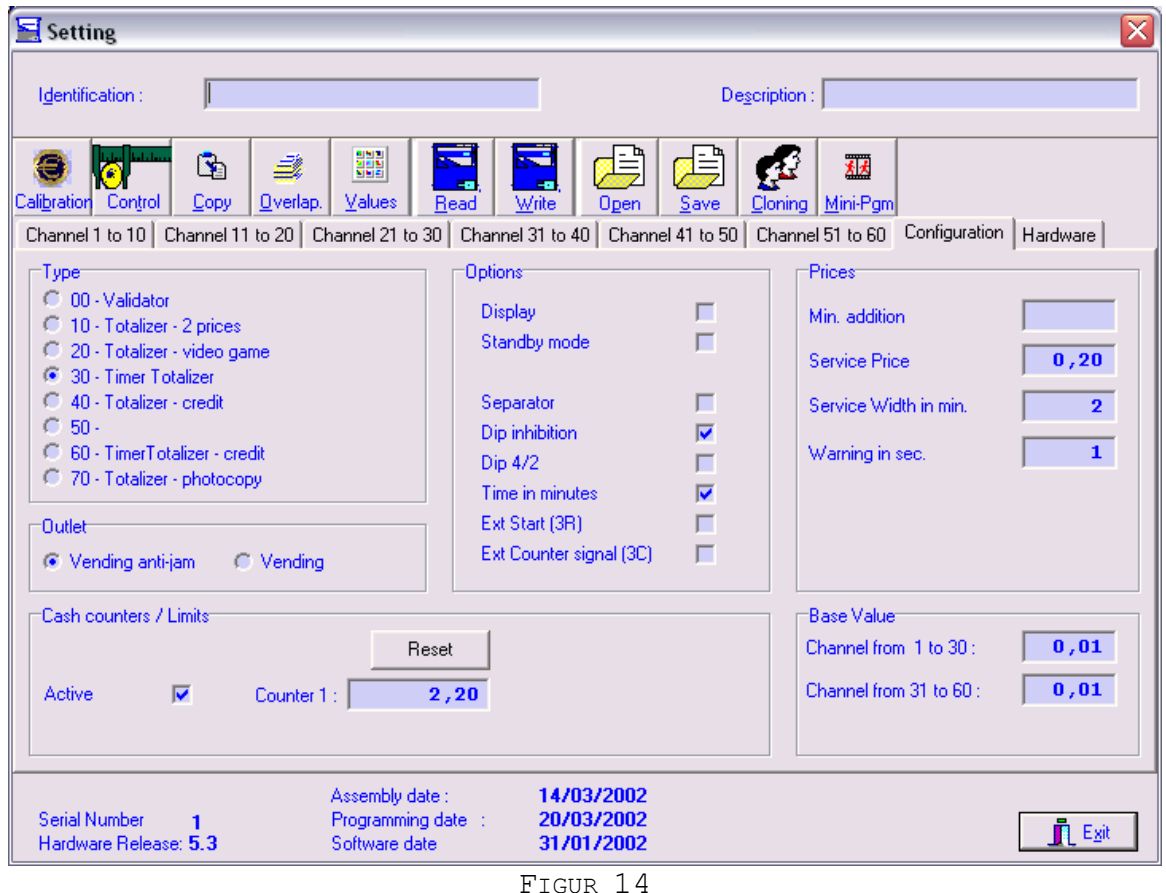

<span id="page-17-0"></span>

<span id="page-17-3"></span>17.1 Leitkanal

#### **Vending**

1. Vending

2. Vending anti - jam.

Wenn diese Funktion aktiviert wird, wird die Annahmespule zwei Mal oder mehrmals aktiviert, bis der Leitkanal gefüllt ist.

## **Spielbereich**

#### 1. Spiele

Diese Funktion sieht eine Aktivierung der Spule nur für einen notwendigen Zeitraum vor, damit die Münze komplett vor der Annahmespule lang läuft.

2. Fast Spiel

In dieser Konfiguration ist die Spule für einen festgelegten Zeitraum aktiv.

<span id="page-18-0"></span>17.2 Typ

www.aus.at

#### 00 – Münzprüfer 10 – Zählwerk - 2 Preise 20 – Zählwerk Video games 30 – Zeitgeber Zählwerk 40 – Zählwerk – mit Kreditanfrage 60 – Zeitgeber Zählwerk – mit Kreditanfrage 70 – Zählwerk Fotokopie

<span id="page-18-1"></span>17.3 Option

## **Grenzwert**

#### **Bei der Version 00 vorhanden**

Mit dieser Funktion kann man die Einzahlgrenzwerte aktivieren oder auch nicht oder den maximalen Akzeptationswert festlegen.

## **Doppelausgang**

#### **Bei der Version 00 vorhanden**

Diese Funktion erlaubt die Wahlmöglichkeit, welcher Hinweistyp bei der Münzerkennung vom Münzprüfer angewandt wird:

1. Parallel

Die ersten 6 Kanäle werden auf die 6 freien getrennten Ausgänge gelegt. Die Kanäle über den 6 hinaus,

werden doppelt kodiert.

2. Doppelt Ausgänge in doppelt kodiert.

3. Confida doppel

Gleich wie bei Punkt 2, jedoch mit "bit" Gleichheit.

## **Confida**

## **Bei Version 00 vorhanden**

Nur vorhanden, wenn die Option doppel frei gegeben ist.

## **Aufteiler**

#### **Bei der Version 00–10–20–30–40–60–70 vorhanden**

Diese Funktion erlaubt einen Aufteiler zu aktivieren oder auch nicht (nicht in doppelt aktivierbar).

## **Display off**

## **Bei der Version 10–20–30–40–60–70 vorhanden**

Funktion die ein mögliches dazugeschaltetes Display aktiviert oder auch nicht. Diese Funktion ist bei aktiviertem Aufteiler nicht vorhanden.

## **Externer Reset**

## **Bei der Version 10 vorhanden**

Zeigt an, ob eine Nullstellung des Zählwerkes automatisch durchgeführt wird, oder ob ein externes Signal notwendig ist.

#### **Rest**

#### **Bei der Version 10–40–60–70 vorhanden**

Mit dieser Funktion kann man eine mögliche Kreditrestrückgabe aktivieren.

## **Einfacher Dip**

## **Bei der Version 10–20–30–40–60–70 vorhanden**

Mit dieser Funktion können die ersten 6 Kanäle durch die 6 Mikroschalter blockiert werden

## **Limit 1**

## **Bei der Version 10 vorhanden**

Diese Funktion erlaubt eine Aktivierung oder Bestimmung einer maximalen Produktzahl (Limit) bezogen auf den Preis 1.

## **Limit 2**

## **Bei der Version 10 vorhanden**

Diese Funktion erlaubt die Aktivierung eines zur gebrauchenden Limits für die Leistungen/Produkte bezogen auf den Preis 2.

## **High Reset**

#### **Bei der Version 10 vorhanden**

Mit dieser Funktion kann man das externe Resetniveau umkehren. (siehe externes Reset)

## **Display Rückwärts**

## **Bei der Version 10 vorhanden**

Das Display zeigt den zu zahlenden Betrag an und zieht bei Münzeinwurf progressiv den bereits eingeworfenen Betrag ab.

## **Dip 4/2**

#### **Bei der Version 10–20–30–40–60–70 vorhanden**

Mit dieser Funktion kann man 4 der Mikro-switches für die Kreditbestimmung benutzen, während die anderen 2 für die Bonusbestimmung genutzt werden.

## **Spareinstellung**

#### **Bei der Version 30 vorhanden**

Mit dieser Funktion kann man auf Anfrage den Zeitgeber unterbrechen.

## **Externe Aktivierung (3R)**

## **Bei der Version 30 vorhanden**

Mit dieser Funktion kann man einen externen Kontakt freischalten, um den Zeitgeber zu aktivieren.

## **Externer Zähler (3C)**

#### **Bei der Version 30 vorhanden**

Wenn man diese Funktion aktiviert, kann man bei pin 9 (CH3) des 10 Pole-Anschlusses ein Signal für den externen Zähler erfassen.

## **Zeit in Minuten**

#### **Bei der Version 30 - 60 vorhanden**

Mit dieser Funktion kann man die Zeiteinheit in Sekunden (wenn nicht aktiviert) oder in Minuten (wenn aktiviert) festlegen.

## **Keine Zeitanzeige**

#### **Bei der Version 60 vorhanden**

Mit dieser Funktion kann man die Zeitanzeige auf dem Display an oder ausstellen.

<span id="page-20-0"></span>17.4 Preis

www.aus.at

## **Wert P2**

## **Bei der Version 00 vorhanden**

Feld zur Wertbestimmung, den man der Münze P2 zuschreibt.

## **Wert P1**

## **Bei der Version 00 vorhanden**

Feld zur Wertbestimmung, den man der Münze P1 zuschreibt.

## **Limite / P1**

## **Bei der Version 00 vorhanden**

Feld zur Wertbestimmung, den man der Münze P1 zuschreibt oder dem Verkaufslimit, wenn aktiv.

## **Impulsdauer in ms**

## **Bei der Version 00 vorhanden**

Feld zur Impulsdauerbestimmung für jeden Kanal. Dieser Wert ist in Millisekunden angegeben.

**Preis 2**

**Bei der Version 10 vorhanden**

Kreditwert, der zur Aktivierung der Preislinie 2 notwendig ist.

## **Preis 1**

#### **Bei der Version 10 vorhanden**

Kreditwert, der zur Aktivierung der Preislinie 1 notwendig ist.

## **Bei der Version 10 vorhanden (siehe externen Reset)**

Impulsminimalwert der externen Resetlinie zur Aktivierung der Verkauffreigabe.

## **Reset-Dauer in Sekunden**

#### **Bei der Version 10 vorhanden (siehe externen Reset)**

Bei automatischem Reset wird die Aktivierungsverzögerungzeit der Linie angegeben.

## **Ankündigungszahl**

## **Bei der Version 10 vorhanden**

Es handelt sich hierbei um eine Zahl der geleisteten Anwendungen; über diese Zahl hinaus, beginnt das Display zu blinken.

## **Bonus 1**

## **Bei der Version 20–40 –60 –70 vorhanden**

Notwendiger zu erreichender Wert, um das erste Bonusniveau in Anspruch nehmen zu können.

## **Kreditpreis**

## **Bei der Version 20–40 –60 –70 vorhanden**

Effektiver Kreditwert.

#### **Impulsdauer in ms**

## **Bei der Version 20–40 vorhanden**

Aktivierunszeit der Kreditlinie.

## **Bonus 2**

#### **Bei der Version 20–40 –60 –70 vorhanden**

Notwendiger zu erreichender Wert, um das zweite Bonusniveau in Anspruch nehmen zu können.

## **Kredit bonus 2**

## **Bei der Version 20–40 –60 –70 vorhanden**

Zu gebende Kreditzahl, wenn das Bonusniveau 2 erreicht wird.

#### **Kredit bonus 1**

#### **Bei der Version 20–40 –60 –70 vorhanden**

Zu gebende Kreditzahl, wenn das Bonusniveau 1 erreicht wird.

## **Minimaler Zusatzwert**

## **Bei der Version 30 vorhanden**

Minimaler Zusatzwert zur Zeitverlängerung.

### **Servicekosten**

## **Bei der Version 30 vorhanden**

Zu erreichender Wert, um die Servicezeiterfassung zu starten.

## **Ankündigung in Sek.**

#### **Bei der Version 30 vorhanden**

Zeitwert, in dem das Ankündigungssignal aktiviert wird.

### **Serviceverzug**

#### **Bei der Version 60 vorhanden**

Aktivierungszeit der Kreditlinie in Minuten oder Sekunden (siehe Zeit in Minuten)

## **Verzug in ms**

#### **Bei der Version 70 vorhanden**

Weitere Verzugszeit der Kreditlinie nach Aktivierung.

#### <span id="page-21-0"></span>17.5 Zähler / Schwellengrenze

## **Aktiv**

Freigabe der internen Zähler.

## **Reset**

Reset-Taste des internen 1 Zählers Münzprüfer.

## **Zähler 1**

## **Bei allen Versionen ausser der Version 10**

Interner Gültigkeitszähler (wenn aktiv), der den eingeworfenen Gesamtbetrag seit dem letzten Reset angibt. Der Zähler gibt die Zahl an, wie viele Male ein Basiswert eingegeben worden ist, d.h. es ist notwendig das Feld des Basiswertes auszufüllen, bis der 1 Zähler funktioniert.

## **Nur für die Version 10**

Wenn aktiv, zeigt es die Kreditzahl des 1 Preises an.

## **Zähler 2**

## **Bei der Version 10 vorhanden**

Wenn aktiv, zeigt es die Kreditzahl des 2 Preises an.

## **Schwellengrenze 1**

#### **Bei der Version 10 vorhanden**

Maximale Kreditanzahl, die dem Preis 1 zugeschrieben werden können (siehe Limit 1).

## **Schwellengrenze 1**

## **Bei der Version 10 vorhanden**

Maximale Kreditanzahl, die dem Preis 2 zugeschrieben werden können (siehe Limit 2).

## <span id="page-22-0"></span>*18 - Hardware*

Auf die Hardware Taste klicken, um das unten aufgezeigte Fenster zu öffnen (Figur 15)

<span id="page-23-0"></span>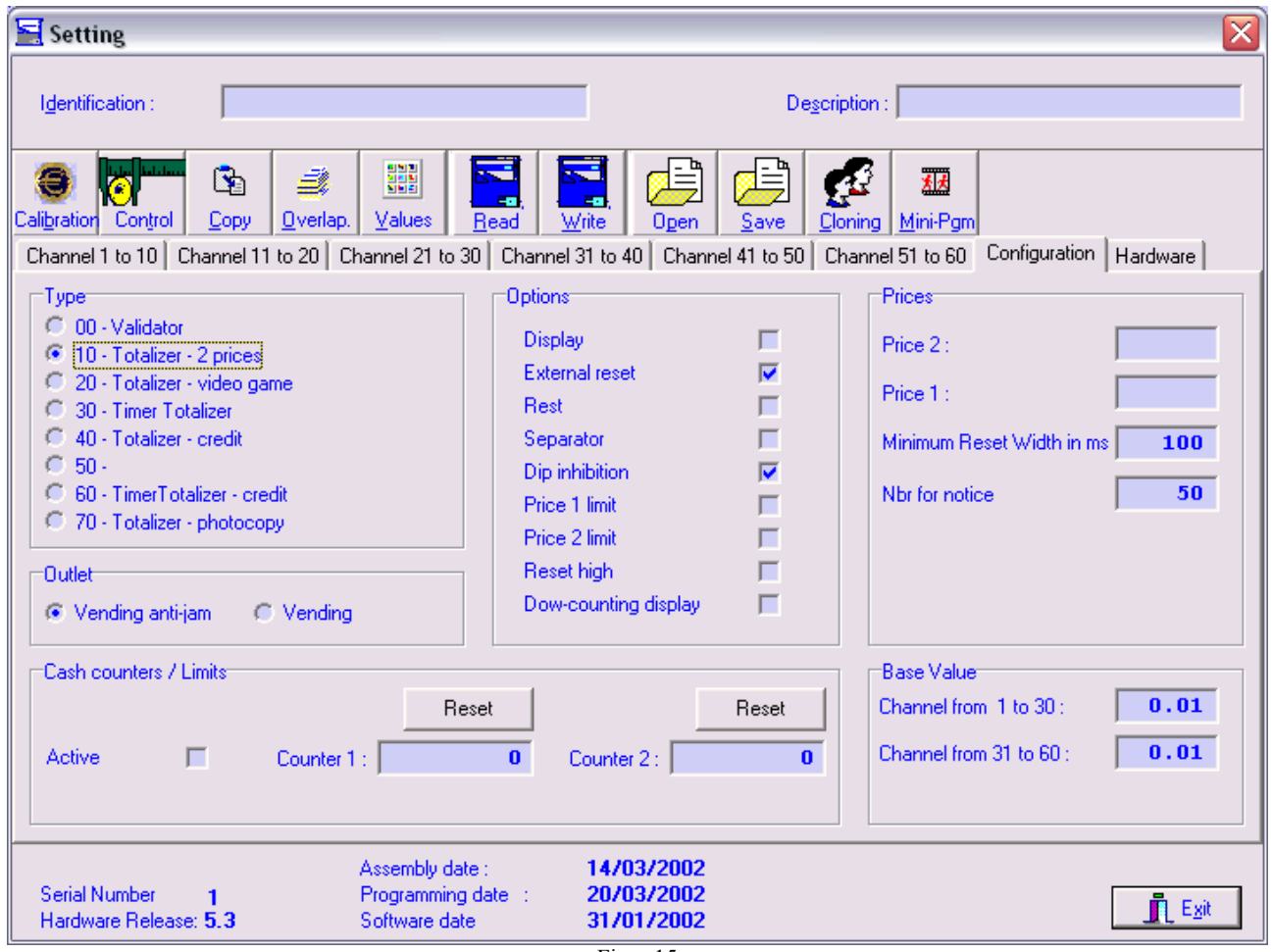

## **LR Zuverlässigkeit**

Wenn ein anderer Wert als 0 in diesem Feld angezeigt wird, heißt das, dass eine Sensorunregelmäßigkeit vorliegt. Bitte prüfen Sie den korrekten Verschluß der Klappe.

## **Standwerte**

Es werden die Standwerte der Messparameter angegeben.

#### **Bezugswerte**

Es werden Messparameterwerte der letzten Speicherung angegeben.

## **Dip switch**

Zeigt die einzelnen Mikro-switches Stellungen an.

## **Input 1**

#### **Version 10**

Zeigt den Eingangstatus des input 1 an.

## **Freigabe**

#### **Version 10**

Gleich input 1

## **Einbau (Sensor)**

Zeigt den Status des optischen Einbausensors an.

## **Diagnose**

Im quadratischem Feld werden die Diagnoseergebnisse der Hauptschaltkreise des Münzprüfers angezeigt.

## **Wert-Test (per Serienschnittstelle)**

Die Taste « *Start* » anklicken und die geeichten Münzen einwerfen; Die verschiedenen Werte werden im quadratischem Feld angezeigt. Der Test garantiert, dass der Datenaustausch der Werte per Serienschnittstelle korrekt funktioniert.

## **Hardware-Teste**

Wenn man auf diese Taste klickt, führt das Programm eine neue Lesephase der Münzmaschinen-Hardware-Werte durch.

## **Ausgangs-Test**

Wenn man diese Taste anklickt, wird der Test der Münzakzeptations-spule aktiviert. Außerdem werden auf dem Bildschirm die Ausgänge 1 bis 6 angezeigt, und diese müssen mit denen in der Test-Box übereinstimmen.

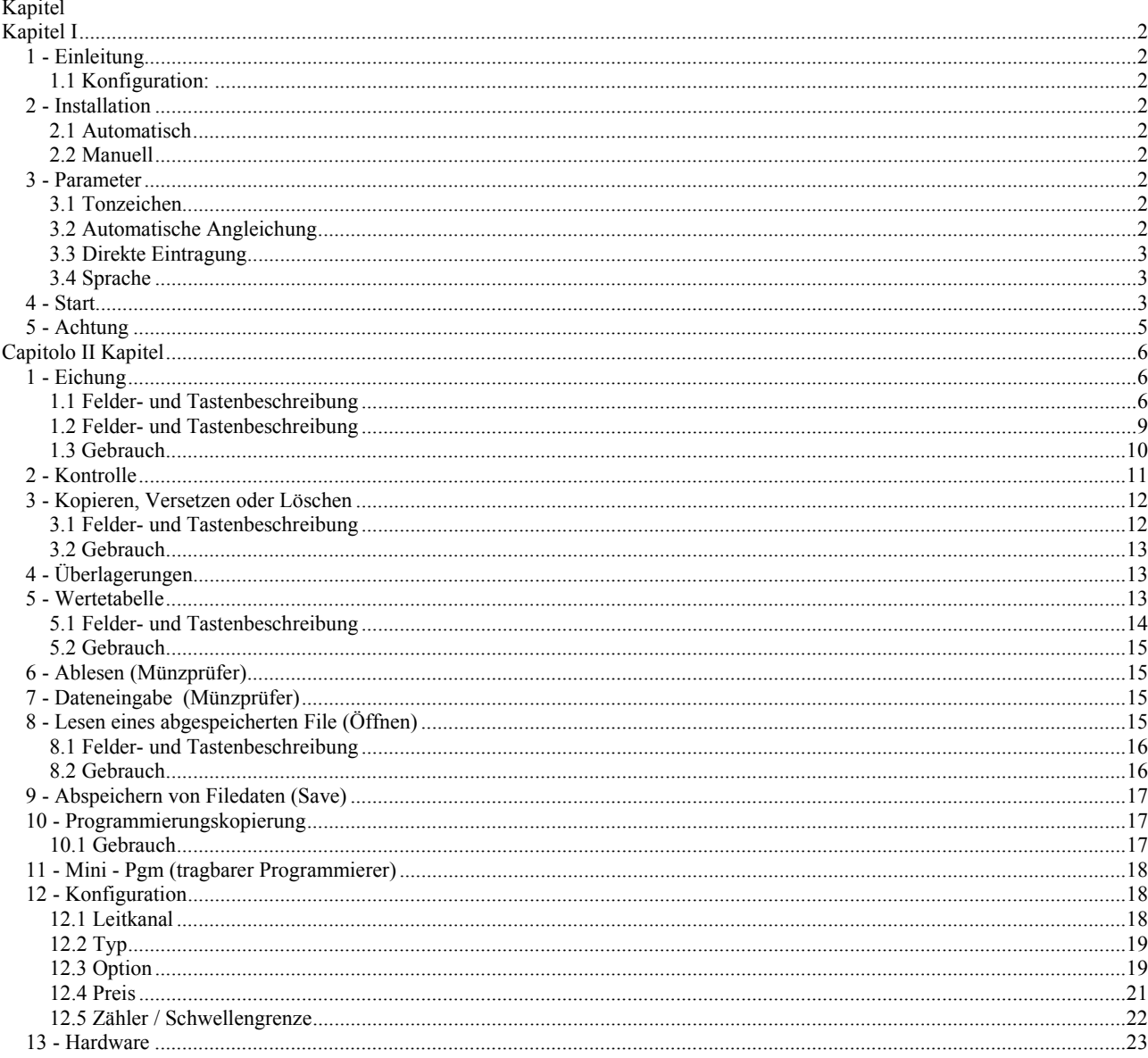

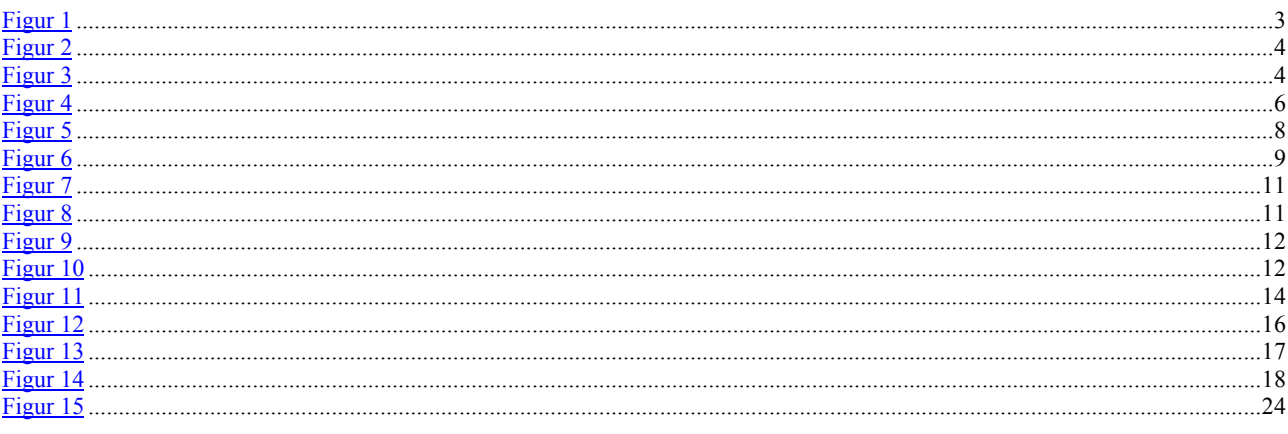